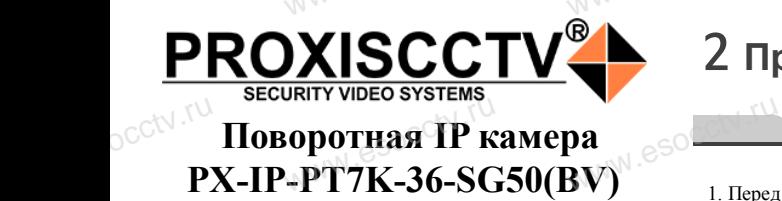

www.esocctv.ru

**PROXISCCTV** 

1 Распаковка устройства<br><del>www.esoccurre.com</del>

1. После получения товара, пользователь должен открыть коробку, чтобы проверить внешний вид уст-

*Руководство по быстрой настройке*

WW.esocckv.ru

Благодарим Вас за выбор нашего оборудования. Пожалуйста, перед использованием оборудования внимательно прочитайте данное руководство. Все программное обеспечение, необходимое для работы с оборудованием, Вы можете скачать с

Вас за выбор нашего обс<br>перед использованием с<br>прочитайте данное руко<br>иное обеспечение, необх

2. Пожалуйста, проверьте комплектацию, сверяясь с www.esocctv.ru

Наименование Количество

WWW.esocctv.ru

www.esocctv.ru

Наиболее важные операции и способы устранения неполадок описаны в данном

руководстве.<br>Уважаемый пользователь, работы по монтажу камеры должен производить

ройства на предмет повреждений.

нижеприведенным перечнем.

сайта **esocctv.ru**.

pcctv.ru

pcctv.ru

CCt<sup>\</sup> Благо<br>Пожа<br>Внима<br>Все п

occtv.ru

2. По<br><sub>О</sub>СС<sup>†\</sup>ниже<br>-

occtv.ru

occtv<sup>.ru</sup>

pcctv.ru

IP камера 1 Руководство

## 2 **Примечания к продукту**

1. Перед использованием камеры, пожалуйста, прочти-www.esocctv.ru те это руководство и убедитесь, что блок питания исправен и соответствует требованиям.

2. Пользователи должны следовать инструкции производителя, заниматься монтажом и демонтажом камеры должен профессионал, не надо самостоятельно разбирать камеру. водителя, заниматься монтажом и демонтажом кам<br>должен профессионал, не надо самостоятельно разб<br>рать камеру.<br>3. Для предотвращения повреждения светочувствиводителя<br>рать кам рать кам рать кам 3. Для пр меры браузер II<br>136и- 3. Поддер:<br>4. Поддер:<br>14- и масштаб

тельной матрицы не допускайте попадания в объектив прямого яркого света в течение длительного времени. 4. Если объектив загрязнен или запотел, пожалуйста, используйте сухую мягкую ткань, чтобы очистить его. имальное улиуса или луго и наши, и совде и кондиционе-<br>5. Камеру не следует устанавливать под кондиционе-<br>ром, в противном случае высока вероятность попада-<br>ния конденсата на объектив и как следствие размыто<br>изображение. ром, в противном случае высока вероятность попадания конденсата на объектив и как следствие размытое изображение.  $\frac{5}{\sqrt{N}}$   $\approx$   $\frac{5}{\sqrt{N}}$   $\frac{5}{\sqrt{N}}$   $\frac{5}{\sqrt$ www.esocctv.ru<br>aда-<br>ытое N esocctv.ru

6. При установке, ремонте или очистке оборудования, пожалуйста, убедитесь, что питание выключено. 7. Избегайте высокой температуры или близости источников тепла в месте установки камеры, обратите внимание на вентиляцию.

8. Во избежание повреждения камеры и поражения электрическим током, непрофессионалам запрещено монтировать и демонтировать оборудование. 9. Запрещено использовать наше оборудование в среде сильного магнитного поля и лазерного излучения. 10. Пожалуйста, примите меры по заземлению и защите от молний. ния.<br>**вания**<br>0. Вы избрания<br>для электрических з месте установки камеры<br>тиляцию.<br>повреждения камеры и п<br>оком, непрофессионалам **TBA** Tegrinor www.esocctv.ru

## *Внимание:*

*Производитель оставляет за собой право в односторон-*www.esocctv.ru *нем порядке, без уведомления потребителя вносить изменения в конструкцию, характеристики и функции изделия в целях повышения производительности и улучшения эксплуатационных параметров. Если вы заметили ошибку в описании, пожалуйста, сооб*ряясь с $\overbrace{B}$ **НИМ** 

*щите нам по адресу support@esocctv.ru* www.esocctv.ru www.esoccumume.na

#### **Напоминания:**

www.esocctv.ru

• Источник питания должен сертифицированным, выходное напряжение, ток, полярность напряжения оборудования. www.esoccionation.com<br>www.esoccionation.com<br>выклю

имирования инериковать требованиям данного<br>должны соответствовать требованиям данного<br>оборудования.<br>• Установите устройства защиты от молнии ил • Установите устройства защиты от молнии или выключите питание при громе и молнии. • Для захвата видео и фотографий высокого качества, пожалуйста, убедитесь, что сетевое подключение является стабильным и бесперебойным.

www.esocctv.ru

## 3 **Основные характеристики** 5 **Структура камеры**

1. Работа камеры в условиях низкой освещенности, высокая производительность формирования изображения в режиме реального времени, поддержка ABLC (автоматическая калибровка уровня черного).  $\frac{1}{\sqrt{N}}$ esocci 1. Pagora

> 2. Поддержка управления и мониторинга по сети через браузер IE. .<br>иного потока.<br>члани вилео в режиме реаль.<br>члани вилео в режиме реаль.

3. Поддержка двойного потока.

4. Поддержка OSD, настройка цвета, яркости, насыщенности и масштаба.

5. Поддержка передачи видео в режиме реального времени, обнаружение движения, зоны приватности (маскировка). 6. Поддержка удаленного мониторинга, протокола ONVIF. 7. Поддержка сетевой платформы P2P.

# 4 характеристики

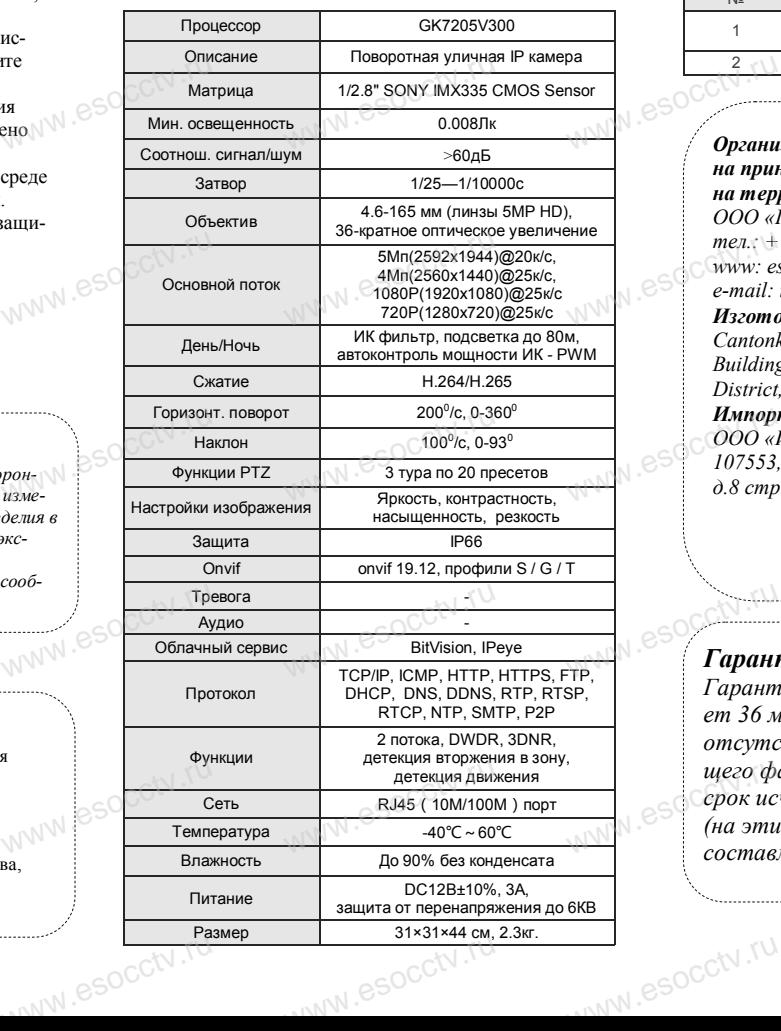

Приведенная ниже иллюстрация используется в качестве примера. www.esocker.com<br>Explorer  $\overline{W}$ 

## **1. Входной интерфейс**

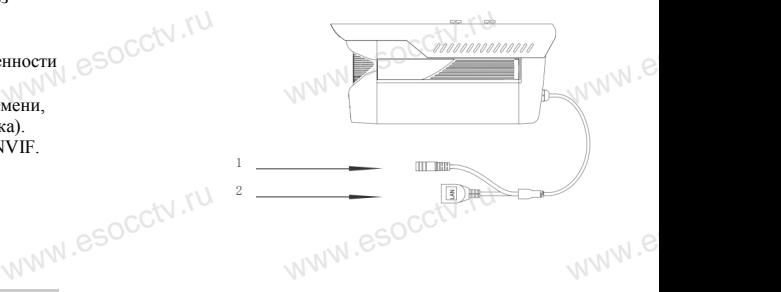

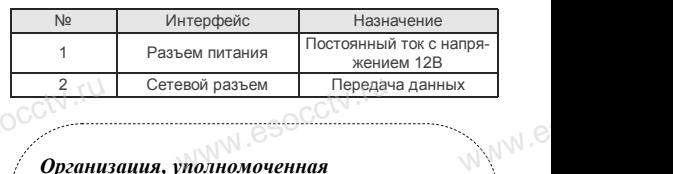

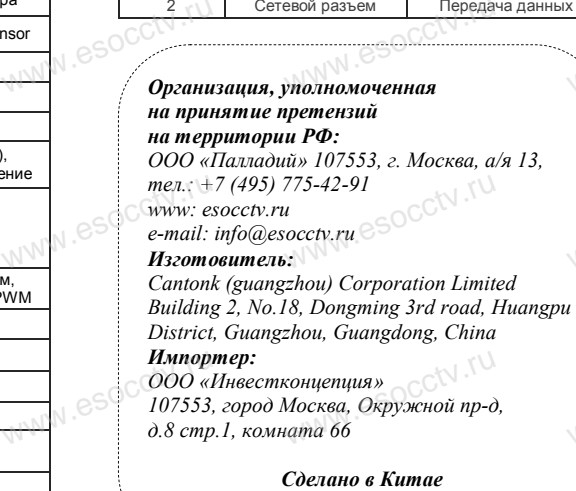

ww.e

ww.e

 $e^{i(NN^2)}$ 

# **Гарантийные обязательства:**

*Гарантийный срок устройства составляет 36 месяцев с даты приобретения. При отсутствии документа, подтверждающего факт приобретения, гарантийный срок исчисляется от даты производства (на этикетке). Срок службы устройства составляет 5 лет.* ww.e  $\frac{w}{\sqrt{w}}$  иего факт приобретения, гаранти<br>(па этикетке). Срок службы устрейский составляет 5 лет ww.e

www.esocctv.ru

специалист, так как существует опасность поражения электрическим

током.

руководстве.

## 6 **Руководство по быстрой настройке камеры**

Eleventy<br>| W.s. PG-7920

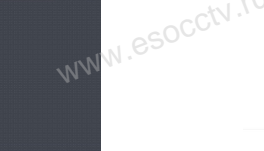

Все программное обеспечение, необходимое для работы с оборудованием, Вы можете скачать с сайта **esocctv.ru**. WWW.esocctor.ru WWW.ESOCCt.ru

**1.Установка программного обеспечения для поиска и настройки оборудования** www.esocctv.ru  $\int_0^{\infty}$ cctv $\int_0^{\pi}$ 1. wehия<br>вания eso<sup>cciv.</sup>ru

> Установите на компьютер программу TestTool, запустите еѐ. Как показано на картинке:

**2. Изменение IP настроек камеры**<br>Убедитесь, что IP-камера подключена. Убедитесь, что IP-камера подключена. Найдите в списке требуемую камеру, щелкните по ней, а затем измените настройки IP (кнопка Batch Modify IP). В завершение, нажмите кнопку Refresh, чтобы увидеть камеру с новыми сетевыми настройками. Как показано на картинке: www.esocctv.ru  $\mathrm{occtv}$ .ru www.esocctv.ru www.esocct

## 7 **Подключение камеры через браузер IE**

## **1. Настройка браузера CCCTV**<br>1. Наст<br>Открой

pcctv.ru

occtv.ru

ОТСРО ОРАУЗЕР II.<br>1. Настройка браузера<br>Откройте браузер IE, выберите Tool (сервис) → Internet Option (свойства) → Security (безопасность) → Customized Level (другой) → Active X Control (элементы Active X и модули подключения) и выберите для всех плагинов «Включить».

2. Введите в адресной строке браузера IP-адрес камеры, например, http://192.168.3.197 www.esocctv.ru дресной строке браузера<br>http://192.168.3.197

#### **3. Установка плагина в браузер для управления камерой**

Для первого подключения к камере необходимо установить на вашем компьютере плагин OCX, при первом обращении к камере возникнет всплывающее окно, нажмите «OK» и плагин OCX будет установлен. Как показано на картинке: обраще<br>ОС<sup>С</sup>жмите<br>но на к амере возникнет всплыв<br>плагин ОСХ будет устан<br>:<br>.

You haven't installed the pugh or it is not the lastest vector<br>Passe dio <mark>donniced</mark> or download the blest plught<br>**Please diose browser before plught installation!!!** 

ww.esocctv.ru

 **4. Пользовательский вход** Обновите страницу в браузере и введите правильное имя пользователя и пароль. admin.

www.esocctv.ru

WWW.esocctor.ru

 $\frac{1}{\sqrt{\left(\frac{1}{\sqrt{1-\frac{1}{\sqrt{1-\frac{1$ 

13 入 81

 $\begin{picture}(160,10) \put(0,0){\line(1,0){100}} \put(10,0){\line(1,0){100}} \put(10,0){\line(1,0){100}} \put(10,0){\line(1,0){100}} \put(10,0){\line(1,0){100}} \put(10,0){\line(1,0){100}} \put(10,0){\line(1,0){100}} \put(10,0){\line(1,0){100}} \put(10,0){\line(1,0){100}} \put(10,0){\line(1,0){100}} \put(10,0){\line(1,0){100}}$ 

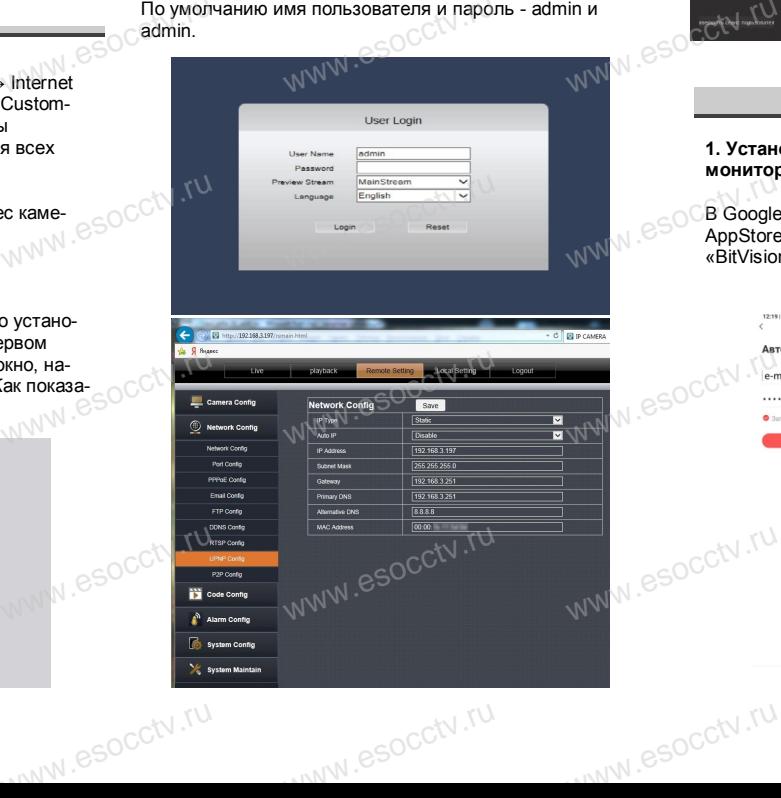

## 8 **Подключение к камере с компьютера**

#### **1. Установка программного обеспечения iVMS320 для управления оборудованием на компьютер.** Установите на компьютер программу iVMS320, запустите WESTERN SO 1. YCTAHO ри<br>рудованием на компью<br>мпьютер программу iVMs

еѐ. Как показано на картинке.

### **2. Добавление устройства.**

Запустите программу iVMS320, нажмите «Управление устройствами», выберите устройство, нажмите «Добавить» (пункт 3 или 4). В следующем окне введите логин и пароль от устройства и нажмите WWW.esperant ыверите устроиство, наи<br>т 3 или 4). В следующем<br>устройства и нажмите<br>«Добавить»

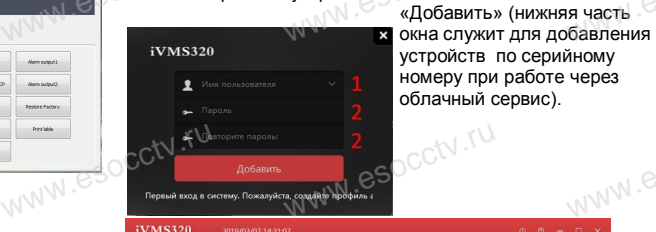

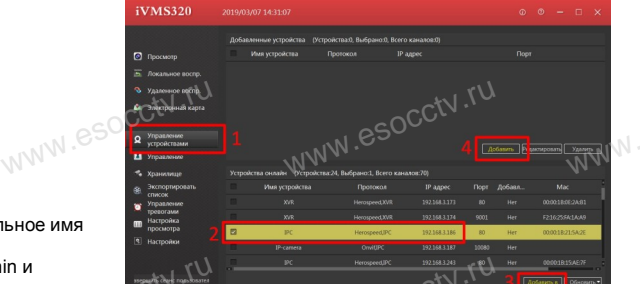

#### ※ **Просмотр видео:**

Запустите программу iVMS320, введите имя и пароль, нажмите «Просмотр», перетащите мышкой нужную www.esocctv.ru камеру в окно просмотра. **320 для служ Просмо<br>Запустите просмот**<br>пустите нажмите «П **b**www.e

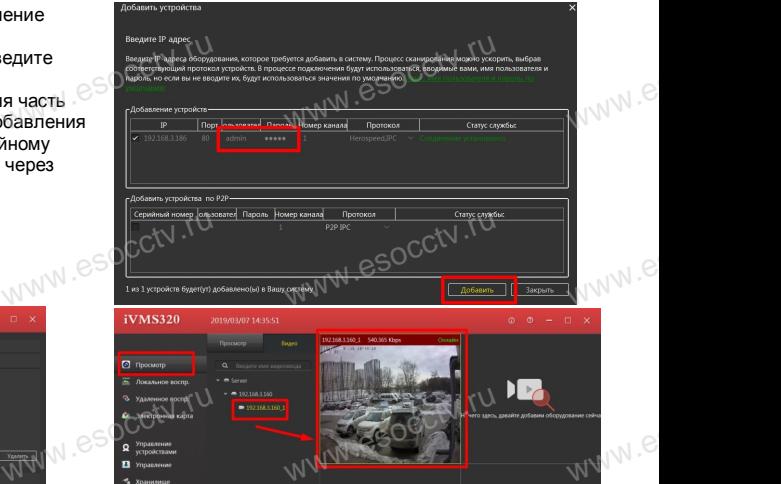

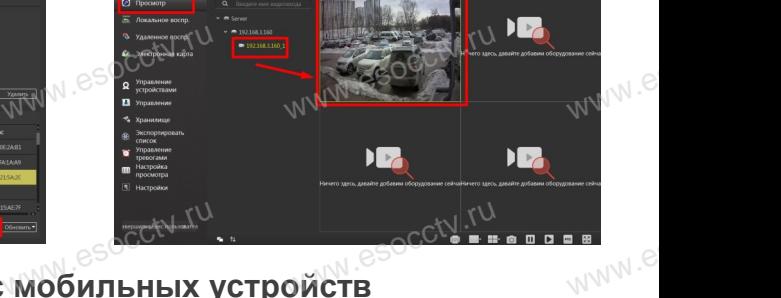

# **9 Подключение с мобильных устройств**

**1. Установка программы мобильного мониторинга**

**WARP CONTRACTES** 

www.esocctv.ru

www.esocctv.ru

В GoogleMarket (для Android) или в AppStore (для iOS) найдите приложение «BitVision», скачайте и установите его. (для Android) или в<br>S) найдите приложение<br>айте и установите его.

### **2. Добавление устройства**

Войдите в главное меню (человечек слева вверху), нажмите Устройства -> плюс слева внизу -> Доб.устройства -> SN добавить. Можно напрямую сканировать QR-код, чтобы подключить устройство или вручную ввести его серийный номер (справа вверху). **измините Устанаминге Устанаминге Устанаминге Устанаминге Устанаминге Устанаминге Устанаминге Респективно**<br>
Видео Можно напря<br>
Чить устройс www.comesa.auxy-><br>N добавить.<br>N добавить.<br>анировать QR-код, чтобь<br>вручную ввести его сери  $v_{\text{WW}}^{\text{2}}$ 

www.esocctv.ru

www.e

www.e

 $e^{i(N)}$ 

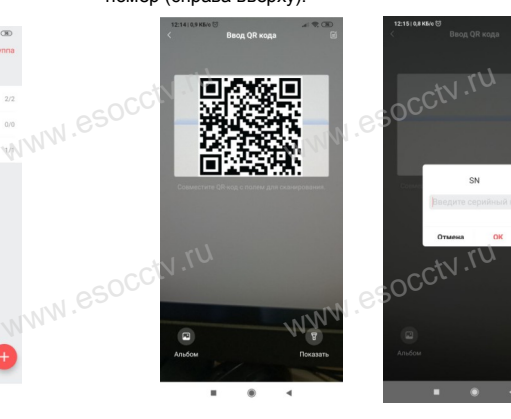